# **Boite à moustache – Excel**

Ce tutoriel permet de réaliser des boites à moustaches avec Excel.

En traitant l'exemple de notes obtenues par trois classes de bac pro, on peut visualiser l'influence des valeurs extrêmes sur les caractéristiques d'une boite à moustache (minimum, 1<sup>er</sup> quartile, médiane, 2<sup>ème</sup> quartile et maximum).

Ouvrir le fichier bam\_note.xls

### **Calcul des caractéristiques des boites à moustaches :**

À l'aide des fonctions :

- = MIN(*Plage*)
- = MAX(*Plage*)
- = QUARTILE(*Plage* ; *n° quartile*)

Compléter la plage de données G2 :I6

#### **Création des boites à moustaches :**

1) Sélectionner la matrice G1 : I6.

Dans l'assistant graphique :

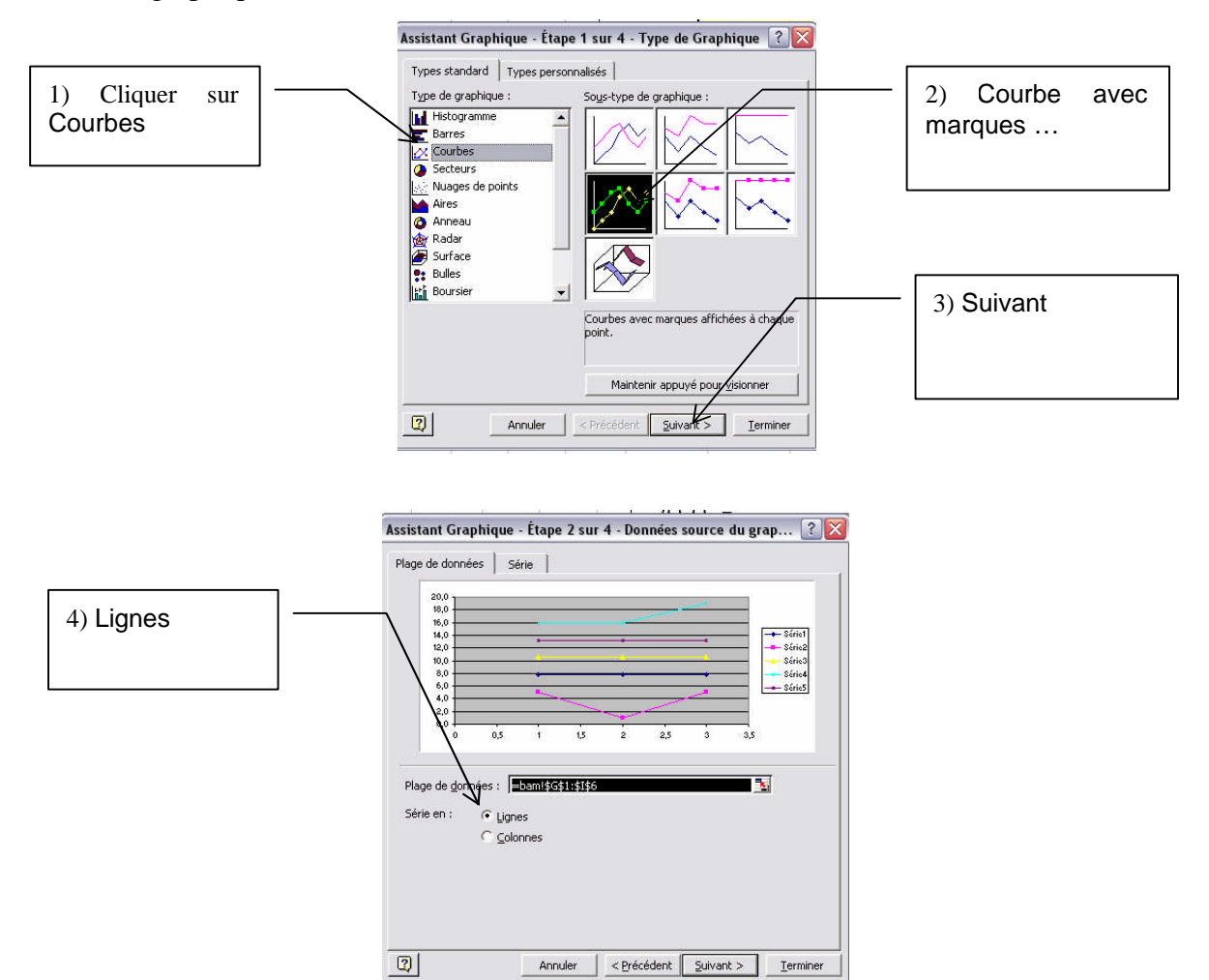

On obtient le graphique ci-contre :

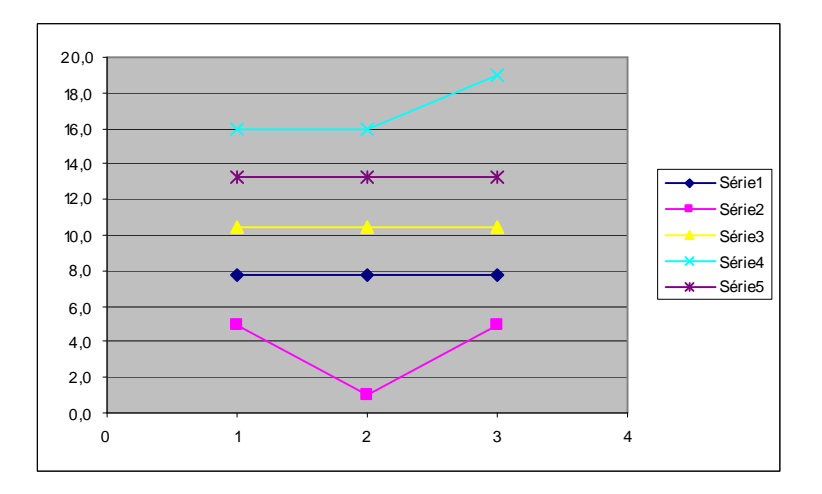

2) Pour nommer les séries, cliquer droit sur une marque du graphique

Dans la fenêtre de dialogue qui s'ouvre, choisir Données source

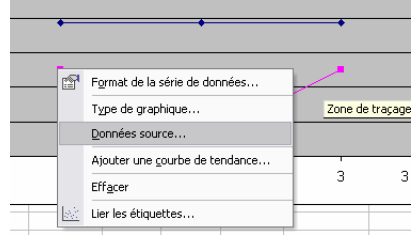

puis renommer les séries comme suit :

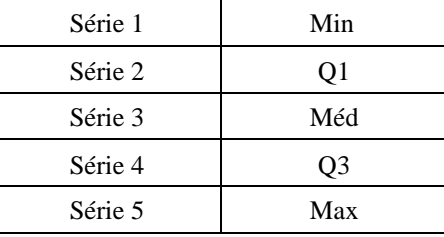

3) Sur le graphique, cliquer droit sur une marque du Min

## Sélectionner Format de la série de donnée

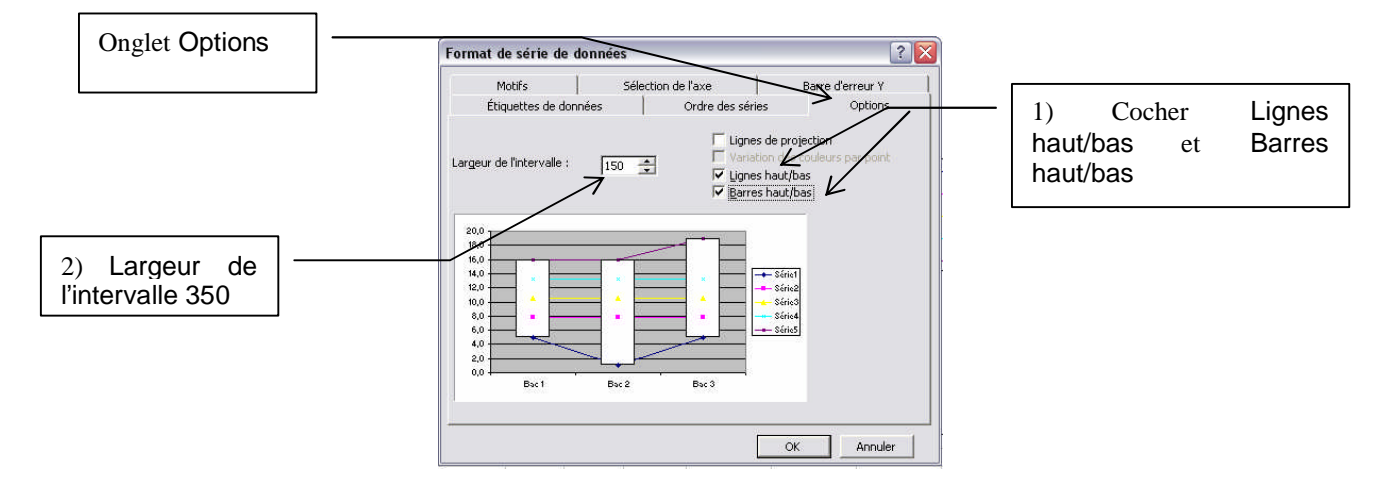

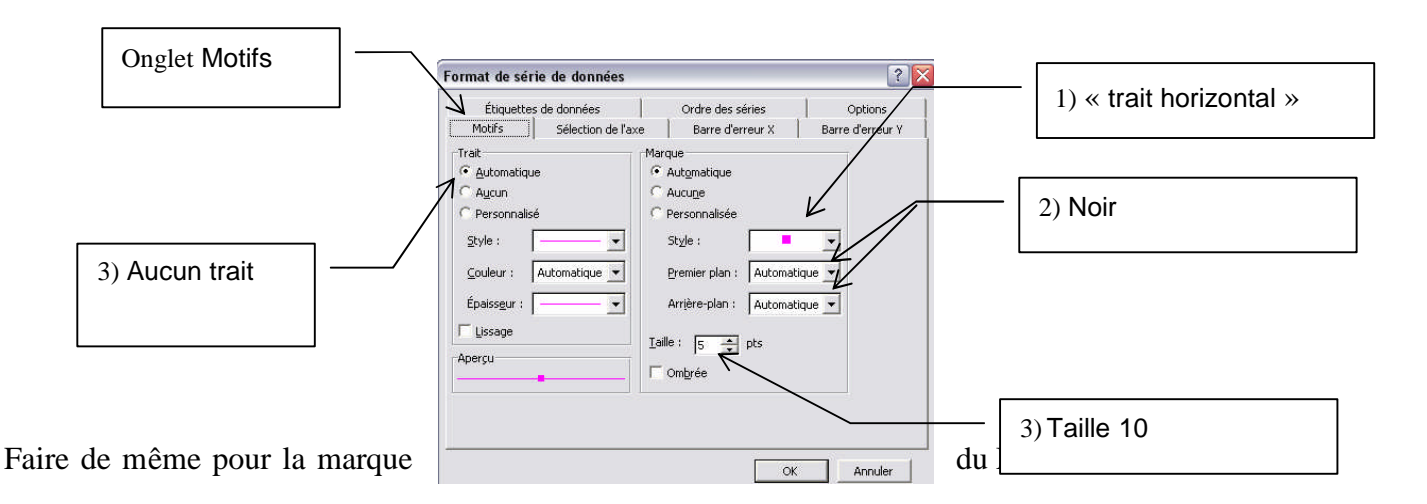

4) Pour les séries Q1 et Q3

Pour Trait, cocher Aucun Pour Marque*,* cocher Aucune

5) Pour la série Méd

Pour Trait, cocher Aucun

Faire une marque rouge de largeur 25

On obtient … 16,0 18,0

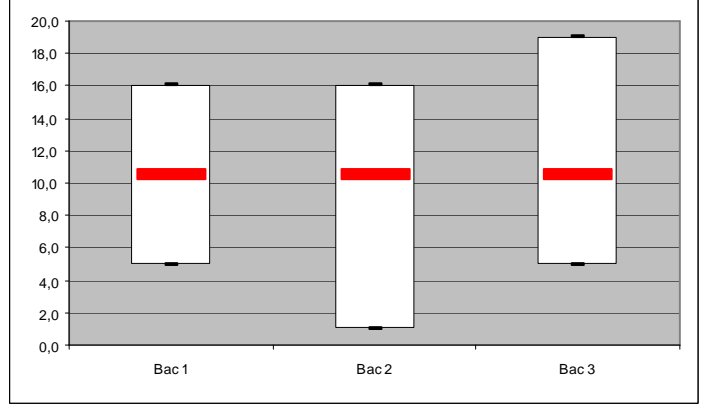

… qui ne ressemble pas encore à une boite à moustaches

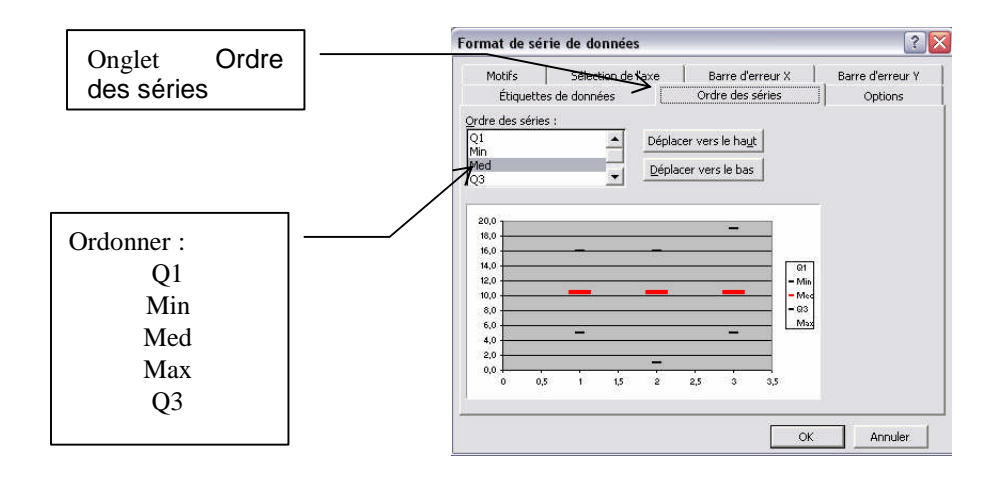

## 6) Si les explications sont claires vous devez obtenir :

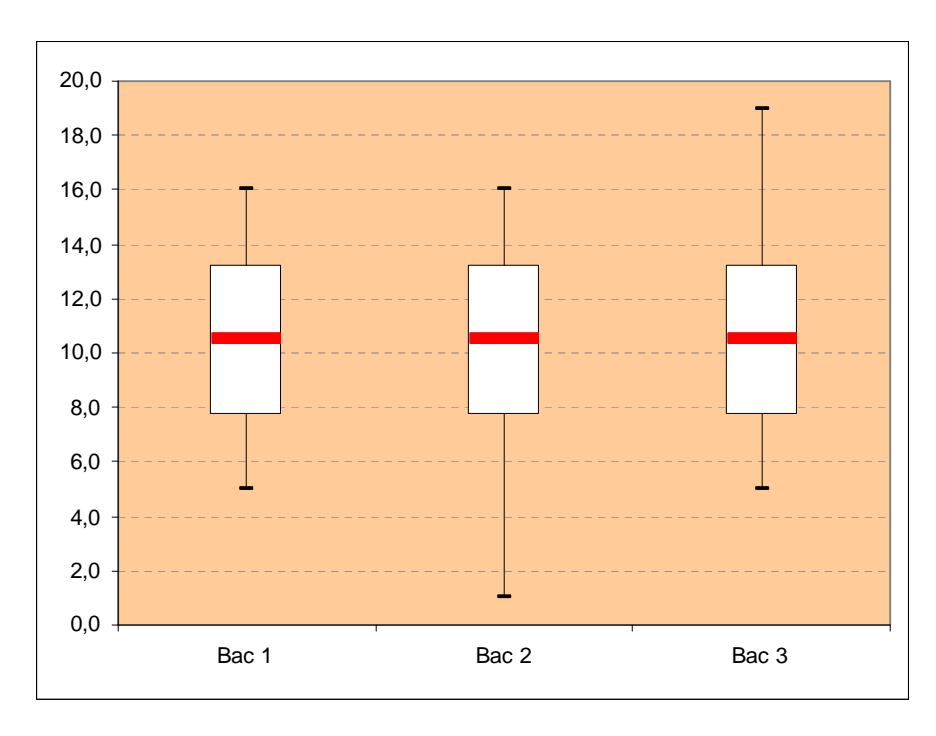